# **15 Gestión de desideratas**

Desde el opac, tanto en modo telnet como en el opac web, los usuarios pueden sugerir a la biblioteca la adquisición de obras que no se encuentran en el catálogo o de ejemplares adicionales de obras muy solicitadas. Estas desideratas se pueden revisar, aprovar o denegar desde el modo **Recomendaciones** del módulo de adquisiciones de Millennium, desde donde también pueden crearse registros de usuarios reconocidos como selectores autorizados de bibliografía.

# **15.1 Introducción de selectores autorizados**

El registro de un selector está asociado al registro del usuario en cuestión y contiene parte de la información necesaria para crear un pedido basado en la recomendación de dicho usuario. Asociar el registro del selector al de usuario permite también enviarle información sobre el estado de los títulos que ha recomendado (si ha sido aprobada o por qué razón ha sido denegada) o establecer reservas para él sobre dichos títulos.

Para crear un registro de selector autorizado debe accederse al modo **Recomendaciones** y aquí a la opción **Seleccionadores.** Se muestra aquí una pantalla en la que se puede buscar en la base de datos el registro del usuario al que se quiere asociar el de selector autorizado o crear un nuevo registro de usuario, mediante el botón **Nuevo:**

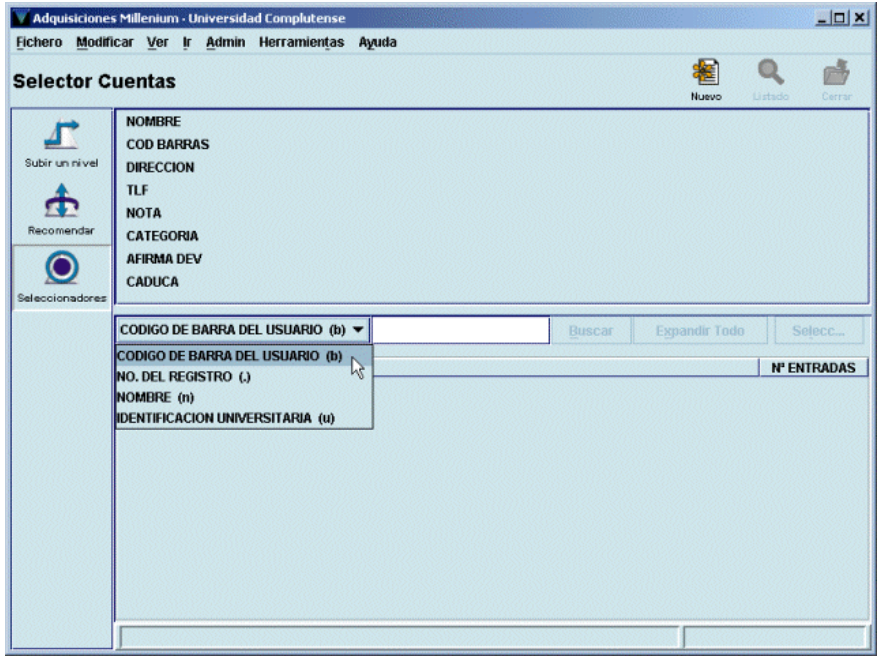

Para recuperar el registro del usuario en cuestión se utilizarán los criterios de búsqueda adecuados a este tipo de registro: código de barras, número del registro de usuario, nombre y apellidos o identificación universitaria (DNI). Una vez recuperado el registro aparecerá en la parte superior de la pantalla un resumen de los datos del usuario en cuestión y en la parte inferior los datos relacionados con adquisiciones que deben introducirse: la ubicación a la que pertenece el usuario y el fondo presupuestario al que se cargarán las adquisiciones solicitadas por él. Se puede introducir también una nota con información útil sobre el selector. Asimismo, se muestran las siguientes casillas de verificación:

- **Hacer reservas:** si se aprueba una desiderata hecha por el selector y se crea un registro de pedido desde aquí y esta casilla está marcada, automáticamente el sistema creará una reserva para ese usuario sobre el título solicitado.
- **Notificar:** si esta casilla está marcada y el registro de usuario contiene una dirección de correo electrónico en el campo **EMAIL1,** el sistema enviará un mensaje a dicha dirección de correo en la que se le notifica la decisión de la biblioteca con respecto a la desiderata.

Además, desde esta pantalla se puede ver y modificar el registro del usuario pinchando en la pestaña **Registro.**

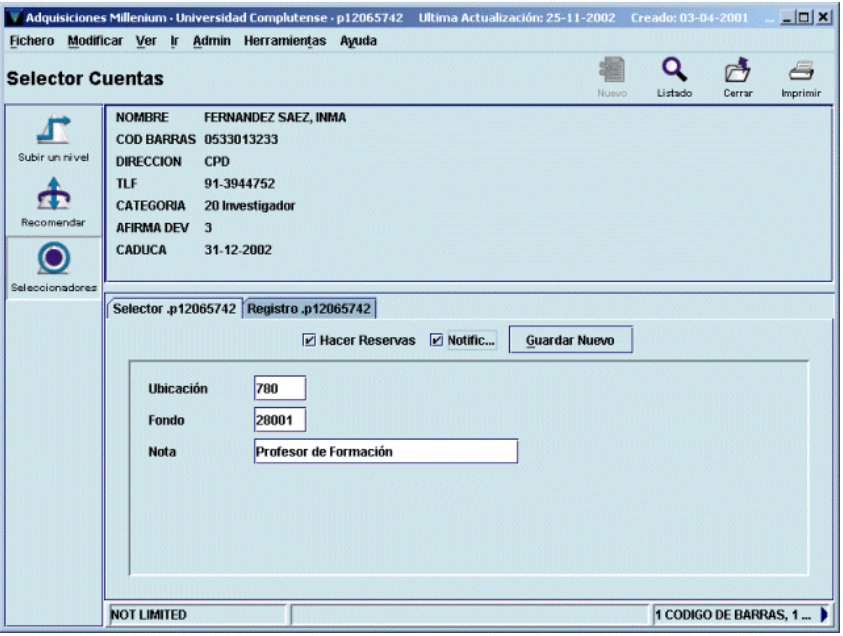

Cuando se haya introducido toda la información pertinente, se pulsará el botón **Guardar Nuevo** para grabar el registro de selector.

## **15.2 Tramitación de las desideratas realizadas**

Para ver el listado de todas las desideratas realizadas desde los opacs (tanto telnet como web) por los distintos usuarios (ya sean selectores autorizados o no) debe accederse al modo **Recomendaciones** y a la opción **Recomendar.**

#### **Nota**

Si alguien está ya utilizando esta opción, puesto que **todas las desideratas se acumulan en un único fichero,** cualquier otra persona que quiera acceder a ella podrá hacerlo sólo en modo de lectura, es decir, sólo podrá ver las desideratas, pero no denegarlas, aprobarlas o crear pedidos a partir de ellas. Si éste es el caso, en la barra de estado se mostrará el siguiente mensaje:

*Recommendations are being processed by another staff member (Otro miembro del personal está procesando las desideratas).* 

Si se produce esta situación deberá intentarse acceder a esta opción en otro momento.

Por defecto, el sistema muestra el listado de las desideratas realizadas por usuarios que no son considerados selectores autorizados.

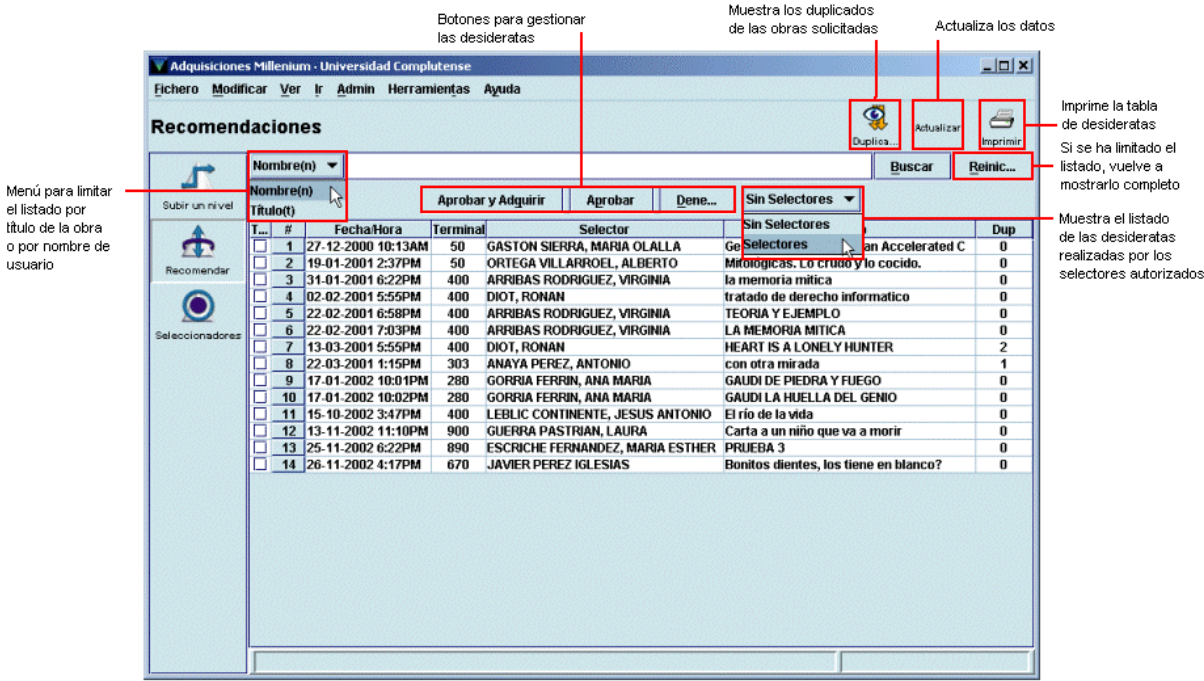

En esta pantalla, la primera columna de la izquierda presenta una casilla de verificación para marcar la desiderata en cuestión (si se pincha en la cabecera de la columna quedarán marcadas todas las desideratas) y la segunda muestra el número correlativo de desiderata. En el resto de las columnas se muestra la siguiente información:

**Fecha/Hora:** fecha y hora en las que se realizó la desiderata.

**Terminal:** sucursal desde la que se realizó.

**Selector:** apellidos y nombre de la persona que envió la desiderata (el nombre de este campo es el mismo tanto si se está mostrando el listado de las desidaratas hechas por usuarios comunes como si es el de las realizadas por selectores autorizados).

**Título:** título de la obra cuya adquisición se solicita.

**Dup.:** número de duplicados de la obra solicitada que se han encontrado en el catálogo.

Si en el menú desplegable **Sin selectores** se elige la opción **Selectores,** en la pantalla se mostrará el listado de las desideratas realizadas por los usuarios a los que se les ha creado un registro de selector autorizado:

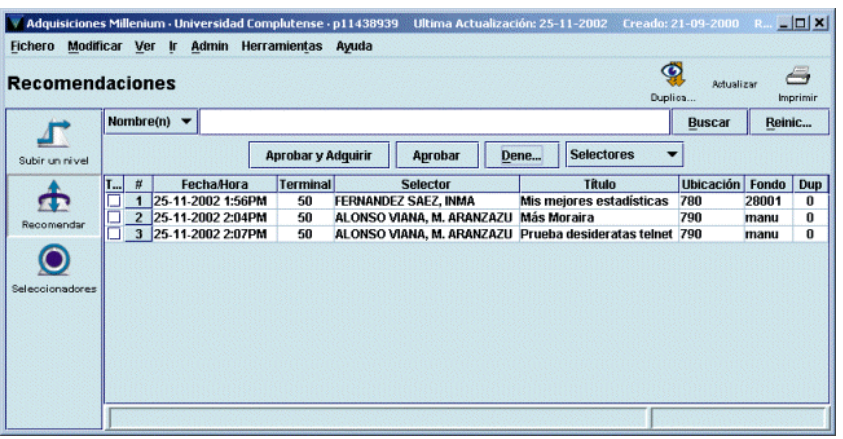

La única diferencia entre los dos listados es que en el de desideratas realizadas por los selectores autorizados se muestran, además de los mencionados, los datos de la biblioteca a la que éstos pertenecen **(Ubicación)** y del fondo presupuestario en el que se cargarán las desideratas que la biblioteca decida adquirir **(Fondo).** 

Ambos listados se pueden ordenar por cualquiera de las columnas que se muestran, tanto de forma ascendente como descendente, haciendo un click con el ratón en la cabecera de la columna.

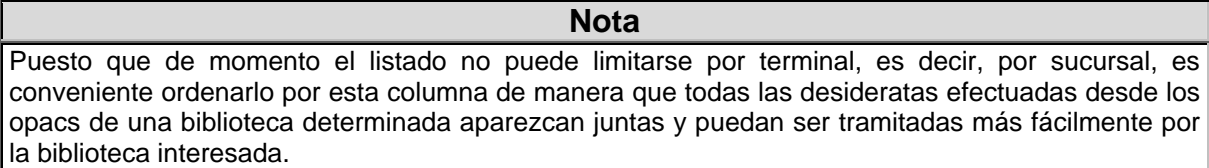

Asimismo, los dos listados se pueden limitar por nombre de usuario o por título de la obra solicitada. Para ello, se seleccionará uno de estos dos criterios del pequeño menú desplegable que aparece en la parte superior izquierda de la pantalla, se escribirá el o los apellidos de la persona o las primeras palabras del título de la obra y se pulsará el botón **Buscar** o la tecla **Intro.** El botón **Reiniciar** vuelve a mostrar el listado completo, si previamente se ha limitado.

En los dos casos, si se pincha con el botón derecho del ratón sobre una desiderata marcada, ésta se puede visualizar en detalle:

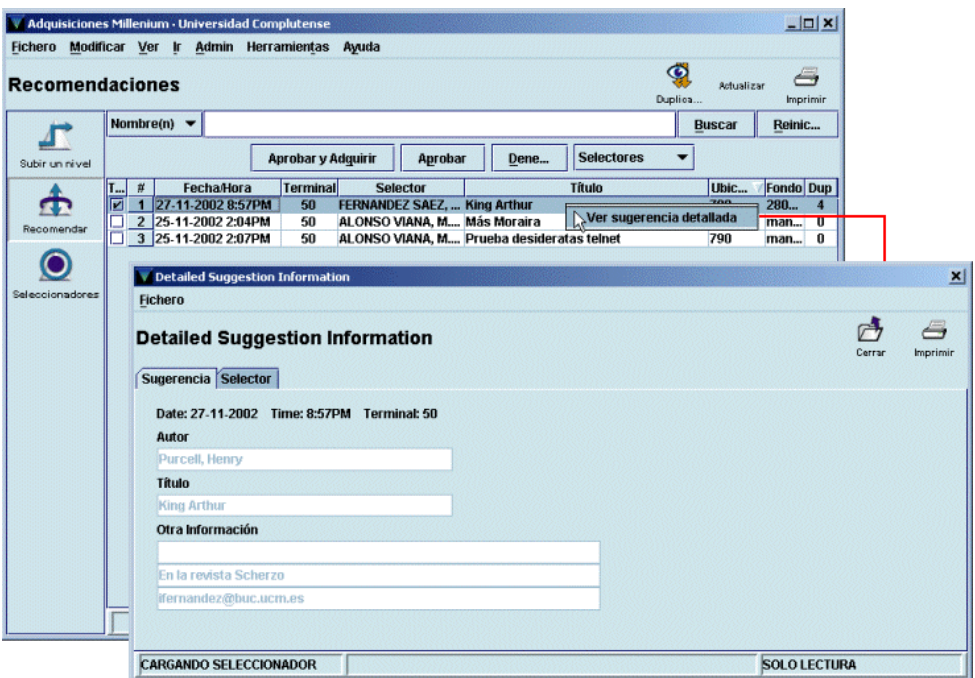

Si el usuario que ha realizado la desiderata es un selector autorizado, al pinchar en la pestaña **Selector** se puede ver el registro de selector correspondiente:

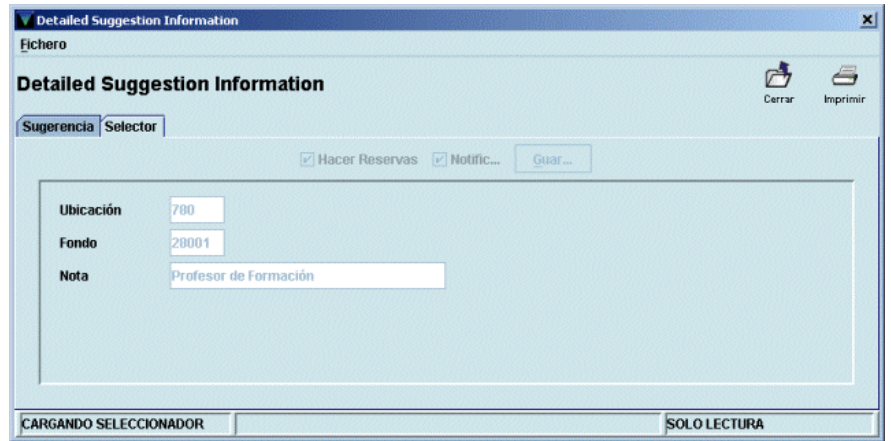

Cuando se marca una desiderata que tiene un número mayor que 0 en la columna **Dup,** al pinchar el botón **Duplicados** el sistema muestra los duplicados hallados en el catálogo (El botón **Ver** de esta nueva pantalla permite ver el registro bibliográfico marcado completo y el de todos los registros asociados a él):

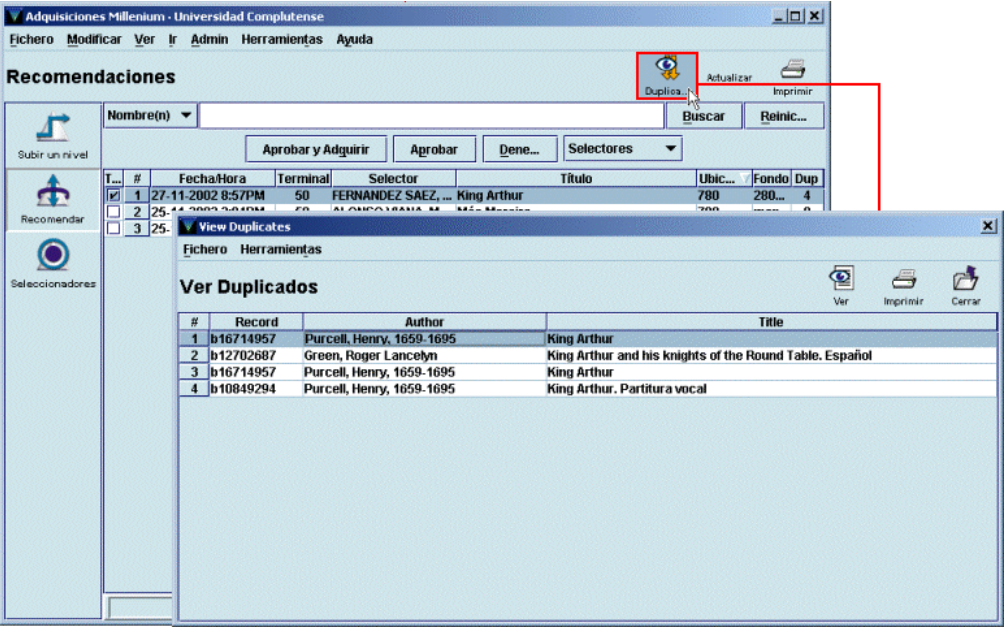

El botón **Actualizar** añade al listado las nuevas desideratas que se hayan ido realizando desde que se accedió al modo **Recomendaciones.**

Por último, el botón **Imprimir** permite imprimir la pantalla que se esté visualizando en ese momento. Al pinchar dicho botón, el sistema muestra un menú con las impresoras disponibles, de las cuales debe seleccionarse una. Entre ellas se encuentra la de correo electrónico. Si se selecciona ésta, a continuación deberá introducirse la dirección de correo electrónico correspondiente y pulsar el botón **OK:**

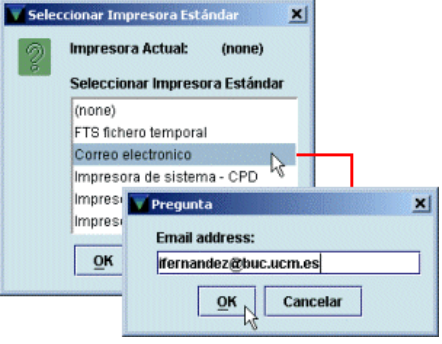

#### **Nota**

Al imprimir hay que tener en cuenta que el sistema sólo ofrece la posibilidad de seleccionar impresora la primera vez. El resto de las veces, al pinchar el botón **Imprimir** mandará la información por defecto a la impresora seleccionada previamente.

### **15.2.1 Aprobación de desideratas**

Si se decide aprobar la adquisición de una o varias desideratas, tanto de selectores autorizados como de usuarios comunes, éstas deberán marcarse (no es necesario marcar una por una, es posible marcar todas las que se hayan aprobado) y a continuación pulsar el botón **Aprobar.** En ese momento, se abrirá una ventana similar a la siguiente:

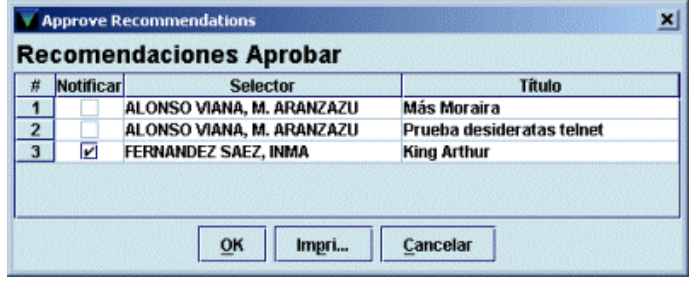

La casilla de verificación **Notificar** aparecerá marcada por defecto (aunque puede desmarcarse si se desea) si se cumplen las siguientes condiciones:

- el usuario que ha realizado la desiderata es un selector autorizado,
- en su registro de selector se marcó en el momento de su creación la casilla **Notificar,**
- en su registro de usuario consta la dirección de correo electrónico en el campo **EMAIL 1.**

Si el usuario no es un selector autorizado, pero consta su dirección de correo electrónico en el campo **EMAIL 1,** la casilla de verificación no aparece marcada pero aparece activa, de manera que puede marcarse si se desea. El único caso en el que la casilla de verficación **Notificar** estará desactivada y no podrá marcarse será si el registro del usuario en cuestión no contiene una dirección de correo electrónico en el campo mencionado.

Tanto si al usuario se le va a notificar la decisión de aprobar su desiderata como si no, al pulsar el botón **OK** el sistema emite el siguiente mensaje:

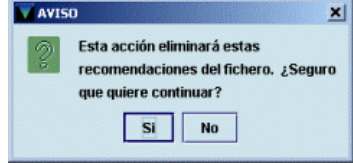

Si se ha decidido enviar una notificación al usuario, ésta le llegará mediante correo electrónico:

La biblioteca ha decidido adquirir  $la(s)$  siguiente(s) desiderata(s):

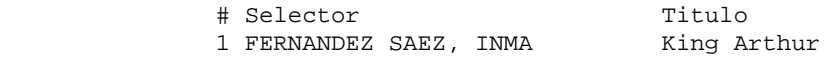

### **15.2.1.1 Adquisición de desideratas aprobadas**

Si se desea tramitar inmediatamente las desideratas aprobadas, es decir, crear el correspondiente registro de pedido, se hará mediante el botón **Aprobar y adquirir.** A diferencia del caso anterior, esta operación deberá realizarse marcando una desiderata cada vez.

Al pulsar dicho botón, se abrirá la siguiente ventana:

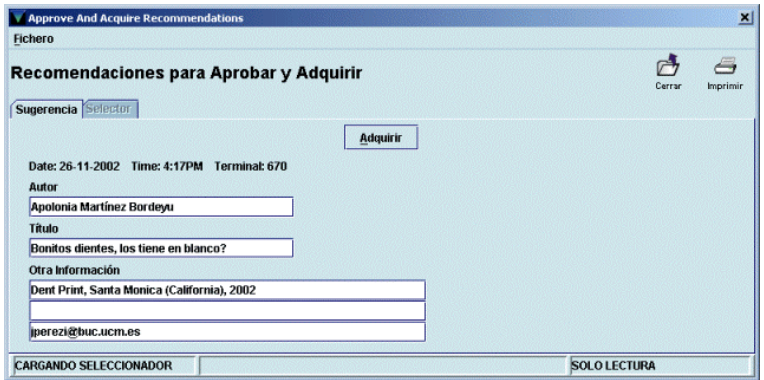

Como puede verse, la pestaña **Selector** está desactivada, por tratarse de un usuario común que no tiene registro de selector autorizado. Cuando se pincha aquí el botón **Adquirir** se abre la pantalla de búsquedas de registros bibliográficos para localizar el registro correspondiente en el catálogo. Puesto que previamente el sistema ha informado de la existencia o inexistencia de duplicados del registro en el catálogo, se actuará en función de dicha información y de lo que se desea adquirir:

- Si se sabe que no hay duplicados o los que hay no corresponden a la obra que se va a adquirir, se puede buscar el registro bibliográfico adecuado en catálogos remotos (véase el apartado **8.1.2 Búsqueda del registro en catálogos remotos)** o directamente se pulsará el botón **Nuevo** para crearlo (véase el apartado **8.1.3 Creación del registro bibliográfico).** Una vez creado o localizado en otros catálogos, se abrirá el asistente para la creación de registros de pedido y se procederá como se explica en el apartado **8.2.3 Introducción de datos** (si el usuario que ha realizado la desiderata es un selector autorizado, los campos **UBICACIÓN** y **FONDO** se rellenarán automáticamente con los datos contenidos en dichos campos del registro de selector).
- Si hay duplicados y lo que se va a adquirir es un ejemplar adicional de uno de ellos, éste se localizará en el catálogo como se explica en el apartado **8.1.1 Búsqueda del registro en el catálogo** y al seleccionarlo se abrirá automáticamente el asistente para la creación de pedidos.

## **15.2.2 Rechazo de desideratas**

La operación de denegar desideratas puede realizarse también marcando varias a la vez y pulsando luego el botón **Denegar.** En este caso, se abre una ventana en la que el sistema ofrece una serie de razones para justificar esta decisión y que aparecerán en la notificación al usuario:

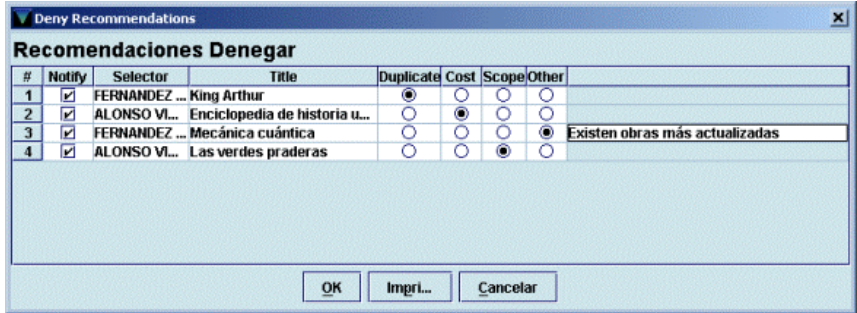

Las razones que ofrece el sistema son las siguientes:

• *Duplicate* (Duplicado): la obra que se solicita ya está en el catálogo. Esta razón aparece marcada por defecto cuando el sistema ha encontrado duplicados de la desiderata. La notificación que recibirá el usuario será la siguiente:

```
La biblioteca no adquirirá la(s) siguiente(s) desiderata(s):
    Ya se encuentra(n) en el catálogo: 
    King Arthur 
       Gracias por su colaboración 
       Universidad Complutense
```
• *Cost* (Precio): la bilioteca considera que la obra solicitada supera la cantidad que puede gastarse en ese tipo de material. La notificación será:

```
La biblioteca no adquirirá la(s) siguiente(s) desiderata(s): 
    Sobrepasa(n) el presupuesto de la biblioteca para este tipo de material: 
    Enciclopedia de historia universal 
       Gracias por su colaboración 
       Universidad Complutense
```
• *Scope* (Ámbito): la materia de la obra no se adecua a las contenidas en la biblioteca. El mensaje al usuario será:

```
La biblioteca no adquirirá la(s) siguiente(s) desiderata(s): 
    Está(n) fuera del ámbito temático de la biblioteca: 
    Las verdes praderas 
       Gracias por su colaboración 
       Universidad Complutense
```
• *Other* (Otras): la razón por la que la biblioteca ha decidido no adquirir la desiderata no es ninguna de las anteriores. En este caso, se podrá especificar el motivo del rechazo:

```
Por el momento, la biblioteca no considera oportuno adquirir la(s) siguiente(s) 
desiderata(s): 
    Existen obras más actualizadas: 
    Mecánica cuántica 
       Gracias por su colaboración 
       Universidad Complutense
```
# **16 Gestión de pedidos en espera**

Esta función permite gestionar de forma separada los pedidos en espera, examinarlos y decidir su adquisición definitiva o borrarlos definitivamente si se decide no convertirlos en pedidos definitivos (hay que recordar que los únicos pedidos que pueden eliminarse del sistema son los que tienen los códigos **'1'** o **'2'** en el campo **ESTADO).** 

A este modo se accede a través del icono **Seleccionar lista** de la barra de navegación. Al pinchar dicho icono, el sistema muestra la siguiente pantalla:

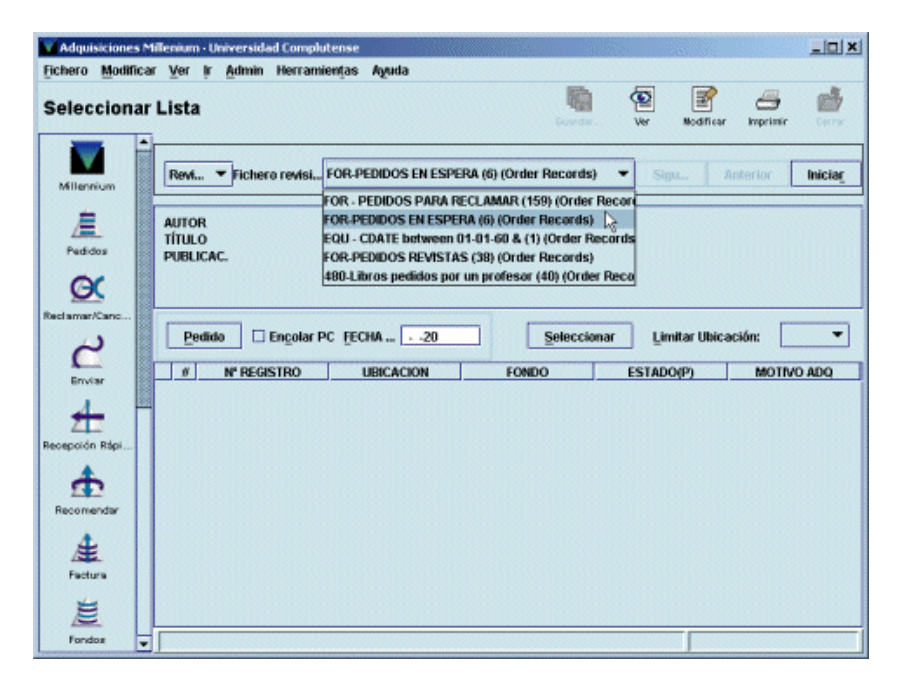

Como en el modo **Reclamar/Cancelar,** el sistema ofrece la opción de buscar los pedidos en espera que existan en el catálogo por medio del examen de un rango de registros de pedido, de búsquedas por índices y avanzadas o de ficheros de revisión (listados) creados al efecto (cada uno de estos listados contendrá los pedidos en espera de una biblioteca). Ésta será la opción de búsqueda que se utilizará, para lo cual se seleccionará la opción **Revisión** del menú desplegable que se muestra en la parte superior izquierda de la pantalla. A continuación, del menú desplegable que aparece en el centro, se seleccionará el fichero de revisión correspondiente a la biblioteca que quiera revisar sus pedidos en espera y se pulsará el botón **Iniciar.** Una vez hecho esto, se mostrarán en la pantalla todos los registros de pedido contenidos en el listado seleccionado.

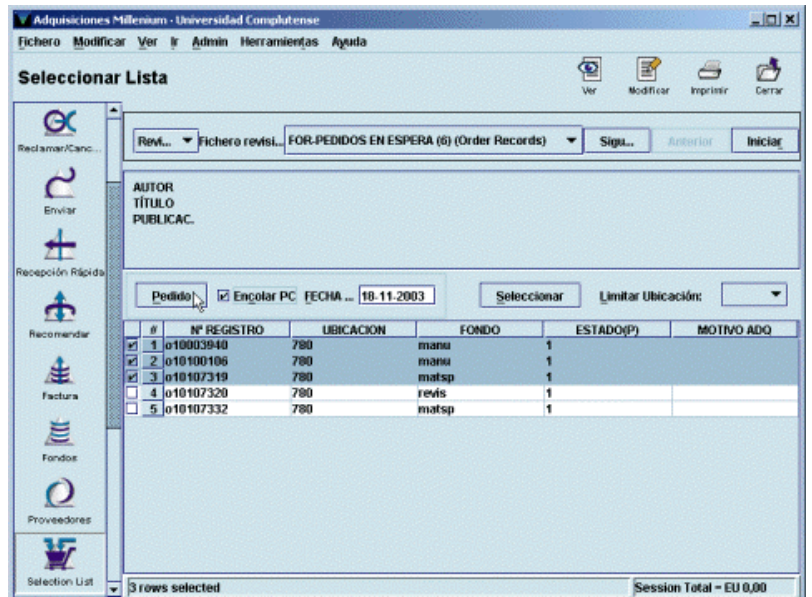

Cuando se ha recuperado el listado existe la posibilidad de limitarlo por ubicación, pero en nuestro caso no tendrá ningún efecto, puesto que el listado contiene solamente los pedidos en espera de una única biblioteca.

Sobre este listado, se pueden seleccionar los pedidos en espera que se haya decidido convertir en pedidos definitivos (uno o varios a la vez). Si se marca la casilla de verificación **Encolar PC** y se rellena el campo **Fecha,** al pulsar el botón **Pedido,** en todos los pedidos seleccionados el código **'1'**  (en espera) será sustituido por el código **'o'** (pedido), se actualizará el campo **FECHA PED,** se acumulará en la cola de impresión para ser enviado al proveedor y deberá procesado para que se actualicen los datos financieros.

Si con ello se ha dado por finalizada la operación, se pulsará el icono **Cerrar** para salir del modo **Seleccionar lista** y el sistema mostrará un informe de lo realizado:

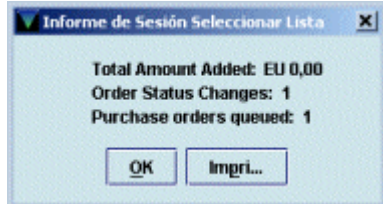

Si se desea hacer modificaciones sobre los datos de algunos pedidos (número de copias que se van a pedir, ubicación que hace el pedido o fondo presupuestario al que se cargará), deberá marcarse el pedido en cuestión y pulsar el botón **Seleccionar.** En este momento se abrirá la pantalla de sumario de pedidos, desde la cual se podrá acceder al registro completo del pedido que se quiere modificar. Si se quiere, también se pueden hacer modificaciones de presupuesto, ubicación o número de copias desde la pestaña **Lista selección,** como se explica en el apartado **8.3.1.1.**

Una vez realizadas todas las modificaciones, al pulsar el botón **Cerrar,** el sistema volverá a mostrar el listado de pedidos en espera y al volver a pulsar el botón **Cerrar** para salir del modo **Seleccionar lista,** se mostrará el siguiente informe. Mientras no se muestre este informe no se actualizarán las modificaciones realizadas.

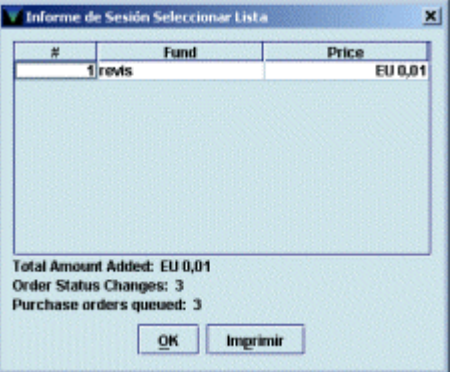